ISSN 1864-6168 UDK 62

# **nCLOTH SUSTAV ZA SIMULIRANJE TKANINA**

# nCLOTH SYSTEM FOR SIMULATING FABRICS

*Robert Turkalj, Andrija Bernik, Damir Vusić*

#### Stručni članak

*Sažetak: Tema ovog rada je nCloth. Ideja je istražiti i proučiti sustav nCloth te njegovu primjenu prikazati izradom animacija u Autodesk Maya softveru. U radu je prikazano na koji se način i u koje svrhe upotrebljava nCloth. U radu su opisane postavke nCloth-a čije se vrijednosti mogu mijenjati kako bi se stvorila prividna realistična kvaliteta materijala.*

*Ključne riječi: 3D modeliranje, Autodesk Maya, nCloth, renderiranje, teksturiranje* 

#### Professional paper

*Abstract: The subject of this paper is nCloth. The main idea is to study the nCloth system and to show its application*  working on animations in Autodesk Maya software. The paper presents how and for what purpose nCloth can be used. *The paper describes the settings of nCloth whose values can be changed in order to create an apparent realistic quality of material.*

*Key words: 3D modelling, Autodesk Maya, nCloth, rendering, texturing*

#### **1. UVOD**

Autodesk Maya je program za izradu 3D grafike. Sadrži veliki broj sustava, izbornika i alata, snažan jezik za programiranje te mnoštvo opcija za renderiranje, što li ga čini savršenim izborom za obavljanje raznih zadataka, bilo profesionalnih ili osobnih. [2] Jedan od mnoštva Mayinih sustava je i nCloth sustav koji objektima dodaje živahnost te oni mogu oponašati sva svojstva tkanine, krzna, kose i sl., kao što su gustoća, debljina, podatnost i dr. Ovaj članak je kreiran na temelju završnog rada br. 256/MM/2012, VELV; i najveći je naglasak upravo na nCloth-u, njegovim svojstvima i funkcijama.[1]

Osim primjera iz literature pomoću kojih će biti objašnjeni neki načini primjene nCloth-a (poput oponašanja tkanina u različitim situacijama i u interakciji s drugim aktivnim i pasivnim objektima), upotreba nCloth-a, njegovih izbornika i alata bit će objašnjena i kroz praktični rad kojeg čine tri animacije.

Prva animacija je poderana gusarska zastava koja vijori na vjetru, a pomoću nje pokazat će se kako primijeniti nCloth da se zastava ponaša kao tkanina. Drugom animacijom objasnit će se primjena nCloth-a na objekt kako bi poprimio obrise drugog objekta kada se spusti na njega. To će biti objašnjeno na primjeru prekrivača koji pada na trosjed. Treća animacija je haljina koja je pričvršćena na konop i suši se na vjetru, a u jednom se trenutku odvoji od konopa i padne na tlo. U toj su animaciji korištena dva nCloth objekta koji su u zavisnom suodnosu.

#### **2. nCLOTH SUSTAV**

Mayin nCloth sustav prvotno je zamišljen da stvori dinamičnu simulaciju tkanine kako bi se što više olakšalo stvaranje i animiranje.

Nucleus dynamics solver je središte nCloth simulacija što je i vidljivo iz samog naziva nCloth gdje n dolazi od riječi nucleus što na engleskom jeziku znači jezgra. S vremenom nCloth se razvio u dinamični sustav koji nadilazi jednostavno simuliranje tj. oponašanje odjeće.

Kreativno korištenje nCloth-a u kombinaciji s nParticles daje gotovo neograničene mogućnosti za stvaranje zanimljivih efekata. [3]

#### **2.1. Kreiranje nCloth i Mesh Dynamic objekata**

nCloth se može koristiti za simulaciju različitih vrsta materijala (od betona do vodenih balona) no najčešće se koristi kako bi se geometrijski poligon ponašao kao odjeća. Koristi isti dinamični sustav kao nParticles. nCloth objekt je poligonski objekt čiji su vrhovi pretvoreni u nParticles. Sustav virtualnih opruga povezuje nParticles i pomaže održati oblik nCloth objekta. nCloth objekti automatski se sudaraju s drugim nDinamic sustavima (kao što su nParticles i nRigids) koji su povezani s istim Nucleus solverom, ali se nCloth objekt sudara i sam sa sobom. [4]

Svaka poligonska mreža modelirana u Mayi može biti pretvorena u dinamični nCloth objekt, također znan kao nDinamic objekt.

Turkalj R., Bernik A., Vusić D. nchovi bila na stave za simuliranje tkanina iz kontrologi za simuliranje tkanina

Poligonski objekti ne trebaju biti pripremljeni na nikakav poseban način, ali samo oni mogu biti korišteni, što znači da NURBS i subdivision površine ne mogu biti pretvorene u nCloth objekt.

U osnovi postoje dva tipa nCloth objekta: aktivni i pasivni. Aktivni nCloth objekti ponašaju se kao tkanina, meki su i podatni, a mogu biti i odskočni.

Pasivni objekti su čvrsti dijelovi geometrije koji reagiraju s aktivnim objektima. Npr. za simulaciju tj. oponašanje stolnjaka kako klizi sa stola, stolnjak bi bio aktivan objekt nCloth-a, a stol pasivni objekt nCloth-a. Pasivni objekt može biti animiran, a aktivni reagirati na animaciju. [5]

Maya sustav omogućuje stvaranje efekta podijeljene ćelije korištenjem dva ili više nCloth objekata. Ovisno o vrsti poligona, nCloth sustav nudi niz izbornika i alata kojima se taj efekt postiže. Kad se odabere i stvori željeni poligon s jednim podrazredom u širini, visini i dubini, kasnije ga je moguće proširiti prema potrebi. Za daljnji rad poligon se u poligonskom izbornom setu pomoću alata Smooth pretvara u zaglađenu površinu. Uzme li se za primjer poligon kocku, u Channel Box-u se odabire *polySmoothFace1* čvor i podjele se postavljaju na 3, što stvara sferu (zaglađena kocka nema polove na krajevima čime se sprečavaju neželjena iskrivljenja, tj. krivine kad se kocka pretvara u nCloth objekt).

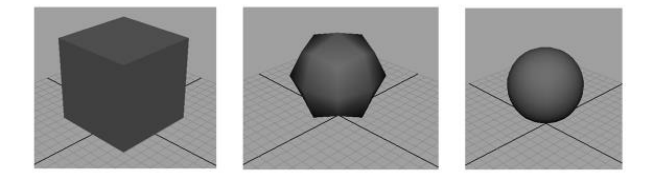

**Slika 1.** Stvaranje poligona te rezultat alata Smooth

Prijelazom u bočni pogled i odabirom vrhova prelazi se na komponentan način, a odabirom vrhova na desnoj strani mreže i njihovim rastezanjem pomoću alata za skaliranje duž z- osi oni postaju ravni. Uključivanjem Grid Snapping-a i korištenjem alata za pomicanje, vrhovi se pomiču u središte kako bi se dobila zaobljena kocka sa jednom spljoštenom stranom te se takva kocka imenuje cellLeft. Nakon isključivanja Grid Snapping-a cellLeft se premješta na lijevu stranu središnje osi, a kanal z se postavlja na 0,08. Ponovnim uključivanjem Grid Snapping-a i korištenjem Move alata pivot točka se smješta u centar mreže. Prije nego li cellLeft bude duplicirana, kanali Translate i Rotate trebali bi biti postavljeni na 0, a kanal Scale na 1, dok skala z duplikata treba biti na -1.

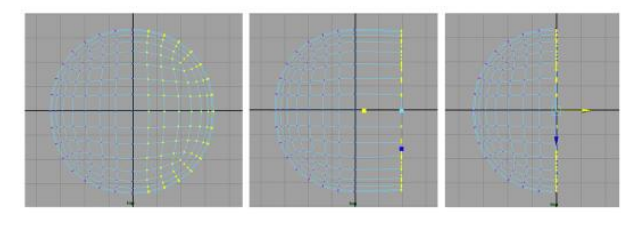

**Slika 2.** Koraci stvaranja zaobljene kocke sa jednom spljoštenom stranom

Nakon imenovanja duplikata cellRight odabiru se obje strane i briše se povijest nakon čega je potrebno prebaciti na nDinamic set izbornik, odabrati oba objekta, zatim nMash te kreirati nCloth nakon čega će 2 nCloth-a biti dodana u Outliner-u.

Prijelazom na žičani rad i odabirom nCloth 1 jedna polovina ćelije postaje ljubičasta te ukazuje da je nCloth mreža ulazni priključak za taj dio geometrije. Na kraju se nCloth1 i nCloth2 mreže preimenuju u cellLeftCloth i cellrightCloth, ovisno o tome na koji dio geometrije su spojene, vremenski okvir se postavlja na 400 sličica i scena je spremna za pokretanje. Zbog uključene gravitacije u Nucleus solver-u oba djela geometrije padaju u prostor.

Kod stvaranja nCloth objekta ili bilo kojeg nCloth dinamičkog sustava stvoreno je i povezano nekoliko dodatnih čvorišta. Svaki nCloth objekt sastoji se od originalne geometrije nCloth čvorišta i Nucleus solvera. Prema zadanim postavkama stvoreni nDiamic objekti priključeni su na isti Nucleus solver. Dodatni čvorovi uključuju originalni cellLeftShape čvor koji je spojen kao ulazna mreža na cellLeftShape čvor. Time je određen izvorni početni oblik nCloth objekta. [2]

### **2.2. Stvaranje ljepljive površine i nConstraintsa**

U prethodnim primjerima obje polovice ćelije zajedno tvore jedan, jedinstveni kružni sferni oblik, a za njihovo odvajanje potrebno je nDinamic postavke prilagoditi tako da se svaka polovica ćelije poveća i odgurne od druge polovice te se pomaknu u suprotnim smjerovima. Svako nCloth čvorište nudi mnoštvo postavki, a za lakši izbor i početak Maya omogućuje niz postavki koje se mogu koristiti kao predložak. Postavke se mogu primijeniti na nCloth objekte, a zatim prilagođavati sve dok se ne dobije željeni učinak tj. ishod. Za korištenje nCloth postavki potrebno je odabrati cellLeftCloth čvorište, otvoriti Attribute editor i cellLeftClothShape čvorište te na vrhu izbornika kliknuti i zadržati Presets tipku (zvjezdica kraj tipke znači da su sačuvane postavke dostupne za upotrebu).

Kako bi se postiglo da se ćelije drže zajedno, kao što se i dijele, može se povećati svojstvo ljepljivosti: To se svojstvo povećava u Attribute editor-u tj. u njegovom izborniku za oblik čvorišta (shape node tab) gdje se proširuje Collisions rollout panel i ljepljivost postavlja na 1. Postupak je isti i za cellRight objekt. Po pokretanju animacije vidljivo je da ćelije nakon povećanja ostaju zajedno, a prilagođavanjem i podešavanjem jačine ljepljivosti efekt se može podesiti tako da se ćelije naposljetku razdvoje.

nConstraints mogu se koristiti za spajanje nCloth objekata, ali i kao alternativne tehnike za atribut ljepljivosti. Postoje jedinstvene značajke koje omogućuju veću kreativnost ovog efekta. Nadoveže li se na primjer iz prethodne sekcije, nakon otvaranja Channel box-a i postavljanja ljepljivosti na 0 za obje ćelije u Outliner-u te postavljanja načina odabira na komponente, po zadanom bi se trebali pojaviti vrhovi na oba objekta.

Vrhovi središnjice trebaju biti označeni kako bi se u nDynamic-u odabirom nConstraint  $\rightarrow$  Component To Component stvorilo niz struna koje povezuju dva objekta. Po pokretanju scene dvije strane ćelije drže se zajedno.

Rad sa nDynamics-om eksperimentalan je proces kod kojeg je za željeni rezultat potrebno podešavanje klizača. S obzirom da su mnogi atributi međusobno povezani najbolje je podesiti/prilagoditi jedan po jedan te ispitivati i provjeravati u toku. Moguće je premjestiti nCloth objekt nakon što je ograničen, no moguće je da se rezultati simulacije neće ponašati očekivano. Za izbjegavanje neželjenog ponašanja potrebno je provjeriti nalaze li se nCloth objekti i njihova ograničenja na pravom mjestu, te izbjegavati postavljanje Key frames-a na pomicanje/rotaciju nCloth objekta.

# **2.3. Spajanje nCloth objekta na dinamične krivulje**

nCloth objekt moguće je spojiti na dinamične krivulje na način da se kreira standardna CV krivulja koja će biti korištena za pomicanje nCloth objekta oko scene.

Nakon odabira krivulje i prelaskom na Dynamic izbornik potrebno je odabrati Hair  $\rightarrow$  Make Selected Curves Dynamic. Pretvorbom krivulje u dinamičnu krivulju stvara se duplikat originalne krivulje koja se nalazi unutar grupe naziva hairSystem1OutputCurves. Na izlaznu krivulju Hair sustava, koristeći put kretanja, prilaže se lokator. U opcijama za put kretanja Tone Range se postavlja na START, a key frame-s na putu kretanja U-vrijednosti brišu se tako da je lokator na jednom kraju krivulje te je na taj način lokator priključen/pričvršćen na krivulju. Transformacija nConstraint koristi se za priključivanje vrhova na središte nCloth objekta na lokator, a jednom kad se ta instalacija završi, krivulja se može koristiti za pomicanje nCloth objekta po cijeloj sceni.

# **2.4. Stvaranje nCloth objekta upotrebom pritiska**

Korištenjem pritiska dio geometrije može se napuhati kao balon ili napraviti kao da je geometrija ispunjena tekućinom.

Postoje dva načina računanja pritiska (tlaka):

- Ručno podešavanje pritiska (tlaka)
- Detektiranje mase modela.

### **Ručno podešavanje pritiska (tlaka)**

Ručno podešavanje pritiska je veoma jednostavno jer se koriste samo dvije kontrole: Pressures Slider i Pressures Damping. One mogu biti key frame-ane tako da izgleda kao da se nCloth objekt puni zrakom. Da bi se postiglo da se nCloth objekt napuhava, npr. na prvom frame-u treba postaviti pritisak na 0, dok npr. na 100 frame-u pritisak treba postaviti na 1. Duž tog intervala nCloth objekt će rasti.

#### **Detektiranje mase modela**

Ova metoda računanja mnogo je preciznija i ima više kontrola. Kada se detektiranje mase modela odabere kao

metoda pritiska, dostupne su dodatne kontrole poput: Pump Rate, Air Tightness, i Incompressibility. Pump Rate vrijednost određuje stopu na kojoj je zrak dodan unutar volumena. Pozitivne vrijednosti nastavljaju pumpati zrak u volumen, dok ga negativne vrijednosti isisavaju. Start Presure vrijednost postavlja početni pritisak zraka unutar volumena na početku animacije, dok Air Tightness određuje propusnost nCloth objekta. Niže postavke dopuštaju zraku izlazak iz volumena. Incompressibility postavke odnose se na zrak unutar volumena. Niža vrijednost znači da je zrak jače stisnut što snizuje efekt napuhanosti ćelije. Aktiviranje Seal Holes uzrokuje da Solver ignorira otvore u geometriji.[3]

# **2.5. Dodatne tehnike**

Kako bi se po završetku animacije ćelijama dodalo još ponešto stila postoje i neke dodatne tehnike. U Collisions roolout panel-u atribut ljepljivosti svake ćelije može se povećati na vrijednost npr. 0,5 a može se i obojiti Stickness texture map-u. Za to je potrebno označiti ćelije i odabrati nMesh Paint Texture Properties  $\rightarrow$  Stickiness. Aktivira se Artisan brush koji omogućuje bojanje određenih područja na površini ćelija. Kako bi objekti u početku bili kruti, a u određenom trenutku postali mekani, potrebno je Key frame-ove postaviti na svaki Input Mesh Attract atribut ćelije. Input Mesh je originalna geometrija koja je pretvorena u nCloth objekt. Postavljanje Input Mesh Attract atributa na 1 ili više uzrokuje da nCloth objekt poprimi objekt originalne geometrije. Smanjivanjem ove vrijednosti utjecaj nucleus dynamics-a se povećava i uzrokuje da objekti postaju meki.

### **Stvaranje nParticle Goal**

Ciljni objekti privlače nParticle poput magneta, a cilj može biti lokator, dio geometrije ili čak drugi nParticle. Odluka hoće li se koristit cilj ili utjecajno polje, generirana na nDinamic objektima, ovisi o efektu koji se želi stvoriti te obično uključuje eksperimentiranje. Jedan od načina stvaranja nParticle Cilj-a je da se kreira lokator, prebaci na nDinamic izbornik i odabere nParticles  $\rightarrow$  Create nParticles  $\rightarrow$  Balls to set the nParticle style to Balls, nakon čega se odabere nParticle  $\rightarrow$  stvori nParticle  $\rightarrow$  stvori emiter. Da bi se emitter postavio dalje od lokatora koristi se Move alat te se vrijednost x,y,z postavlja na 20, a dužina vremenske skale na 300. Po pokretanju animacije kugle su emitirane i padaju kroz prostor zbog postavki gravitacije na Nucleus čvorištu. U izbornicima nParticle  $\rightarrow$  Cilj  $\rightarrow$ Options Goal Weight je potrebno postaviti na 1. Po pokretanju scene nParticle se pojavljuju na lokatoru i s vremenom se grupiraju, a budući da je Goal Weight postavljen na 1, Cilj je na maksimalnoj snazi pa se nParticles kreću toliko brzo između emitera i Cilj objekta da se ne mogu vidjeti sve dok se ne spuste na Cilj. Nakon odabira nParticle objekta i postavljanja Goal Weight-a u Channel box-u na 0,25 te pokretanja animacije, može se vidjeti da su nParticles povučene prema lokatoru, kreću se pokraj Cilja te se vraćaju prema njemu gdje se grupiraju i počinju se sudarati stvarajući mnoštvo. Potrebno je stvoriti novi lokator i postavitivga 10 jedinica iznad lokatora 1, odabrati nParticles i

CTRL+klik na lokator 2 gdje je Goal Weight također potrebno postaviti na 0,25. Po pokretanju scene nParticles vrve između 2 Cilj-a. Odabirom jednog od lokatora te nSolver  $\rightarrow$  Interactive Playback, lokator se može pomicati po sceni i gledati kretanje nParticle koje su uvijek odvučene u sredinu između 2 Cilja.

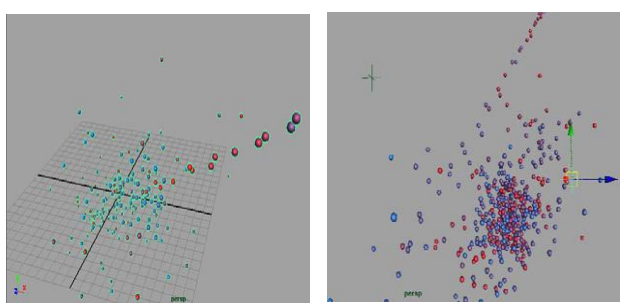

**Slika 3.** Kretanje nParticlesa između izvora i cilja

### **Korištenje nCloth Cilja**

Iskoristimo li nCloth objekt kao Cilj, možemo dobiti veoma zanimljiv efekt u kojem će nParticles biti pvućene na nCloth površinu s kojom će se sudarati. Za stvaranje ovog efekta prvotno je potrebno kreirati poligonsku kocku u centru mreže s jednim podrazredom u širini, visini i dubini, te je povećati za 8 jedinica u svakoj osi. Prijelazom u Poligon izbornik, te odabirom Mesh  $\rightarrow$ Smooth, u Channel Box-u se Divisions, polySmothFace1 čvorišta, postavljaju na 3. Kako bi se kreirao nCloth objekt ponovo je potrebno prebaciti na nDinamic izbornik, odabrati nMash  $\rightarrow$  kreiraj nCloth i napravi nCloth objekt. Na nCloth objekt se primjenjuje solidRubber koji se nalazi u Presets izborniku Attribute editora.

Duljina vremenske linije mora biti postavljena na 500 sličica. Prelaskom na Nucleus tab i aktiviranjem Use Plane opcije stvara se nevidljiva ravna površina gdje Origin os y mora biti postavljena na -4. Tada će po pokretanju animacije nCloth padati na nevidljivi pod i poskakivati. Zatim je potrebno stvoriti izvor koristeći nParticles  $\rightarrow$  kreiraj nParticles  $\rightarrow$  Balls to set the nParticle style to Balls, te nParticles  $\rightarrow$  kreiraj nParticles  $\rightarrow$  kreiraj emitter. Prema zadanome izvor bi trebao biti postavljen na omni, a visina bi trebala biti 100. U nParticles Cilj opcijama, Cilj Weight se postavlja na željenu veličinu i klikom na Create stvara se Cilj. Emitter se postavlja dalje od nCloath objekta, a po pokretanju scene nParticles lete prema nCloth objektu i napadaju ga. Svaka nParticles je privučena na vrh nCloth objekta. [6]

### **Kontroliranje sudaranja**

Koristeći Collision Event Editor moguće je specificirati što će se dogoditi kada se sudare nParticles i Cilj objekti. To se postiže na način da se odabere nParticle  $\rightarrow$  Particle Collision Editor, te se u prozoru Editor-a All Collision check box ostavi aktiviran, a Event Type postavi na Emit.

Razlika između Emit-a i Split-a je prilično mala, ali kad je odabran Emit nove čestice se emitiraju iz točke sudara i moguće je odrediti da orginalna nParticle umre, a kada je odbran Split ubijanje orginalne nParticle nije moguće.

#### **Stvaranje pucanja površine koristeći nParticles i nCloth površine**

Uzme li se ponovo za primjer poligon kocka, pucanje površine, koristeći nParticles i nCloth površine, postiže se na način da se kocka uveća za jednak broj jedinica po svakoj osi, označi i prebaci na Poligon izbornik gdje se izabere Mash  $\rightarrow$  Smooth. U Chanell box-u odabire se pollySmootFace1 čvorište i sekcija raspodijele postavlja se na 3, nakon čega se u nMesh-u kreira nCloth objekt.

Otvaranjem Attribute editora za nCloth objekt i korištenjem Presets izbornika, RubberSheet se primjenjuje na nCloth objekt. U nucleus1 izborniku gravitacija se postavlja na 0 i odabire se nParticles  $\rightarrow$ kreiraj nParticles  $\rightarrow$  Bals postavljanje nParticles u Bals stil, potom nParticles  $\rightarrow$  kreiraj nParticles  $\rightarrow$  kreiraj izvor da bi se stvorio novi izvor. Po default-u izvor je smješten u prvotnu unutrašnjost nCloth objekta.

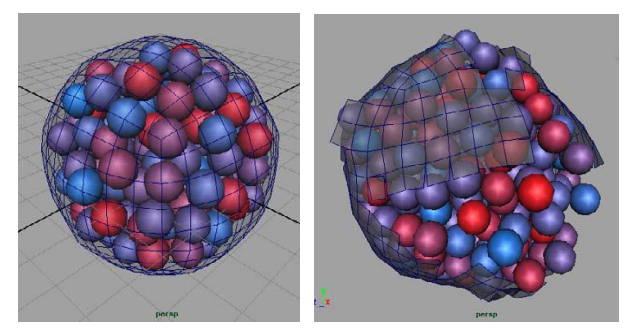

**Slika 4.** Prikaz pucanja površine koristeći nParticles i nCloth površine

Odabirom pCube1 u Outliner-u, nConstraint  $\rightarrow$ Tearable surface, primijenjuje se novi Constraint na površinu, nakon čega ona puca i otvara se. Postavljanjem GlueStrenght na 0,3 i GlueStrenght Scale na 0,8 nContraint će se teže poderati pa se pucanje neće dogoditi sve do frame-a 500.

# **3. KREIRANJE ODJEĆE ZA SIMULACIJU**

Kao što i samo ime sugerira nCloth je prvotno zamišljen da simulira dinamična svojstva. U daljnjem nastavku rada kroz jednostavne primjene bit će predstavljeni alati nCloth dinamičnih simulacija u kontekstu kreiranja naprednih simulacija s nParticles. Ove tehnike za korištenje nClotha mogu se primijeniti na jednostavnim ali i kompleksnim likovima tj. modelima.

Modeli stvarani za primjenu nCloth-a moraju biti poligonske mreže. Smooth mesh polygons rade na isti način kao i standardni poligoni. Kao primjer, u ovoj sceni, uzet je jednostavni crtani lik koji je obučen i animiran. Njegova majca i hlače kreirani su standardnim poligonskim tehnikama modeliranja.

Oba objekta trenutno su glatke poligonske mreže. Prizor je uređen tako da prikazani slojevi sadrže glavne komponente modela i animirane odjeće. [7]

#### **Pretvaranje glatkih poligonskih mreža u nCloth**

Glatke poligonske mreže mogu se pretvoriti u nCloth pri čemu se automatski prebacuju na standardi poligonski način. Kreiranjem nCloth-a u nMesh-u i prijelazom na standardni poligonski način te pritiskom na tipku 3, ponovo postaju glatki mrežni poligoni. Nakon pokretanja scene hlače padaju s lika, a prvi korak u sprečavanju da hlače skliznu je napraviti da tijelo lika bude Passive Collider objekt. Za to je potrebno isključiti Reference mode u Display Layer Editor-u. Tada se direktno može odabrati ČOVJEK geometrija, nakon čega se u nMesh-u kreira Passive Collider. Iako nema veze što je lik obučen i animiran dobro je pretvoriti poligone u nCloth objekte kad je lik u zadanoj pozi i nema interakcije između nCloth i Passive Collider geometrije. Nakon pokretanja scene hlače i dalje padaju, ali su spriječene da padnu s likovih nogu.

#### **Dodavanje transformiranog ograničenja**

Kako bi spriječili da likove hlače skliznu s tijela potrebno je stvoriti transformirano ograničenje koje se nadovezuje na odabrane vrhove nCloth objekta do centralne točke drugog objekta bez da utječe na poziciju nCloth vrhova. Kad su ograničeni objekti pomaknuti ili zarotirani, vrhovi ih slijede i vuku ostatak nCloth objekta za njima. U centru se nalazi lokator. To je Root control lokator korišten za animaciju likovog kostura i može se koristiti kao objekt ograničenja nCloth hlača. Desnim klikom miša odabiru se Rubovi i prelazi se na mod rada s rubovima. Nakon odabira svih kutova oko vrhova hlača pomoću To Vertices label-a kutovi se pretvaraju u vrhove. Vrhovi bi trebali biti žuti sve do klika na Root nConstraint  $\rightarrow$  Transform, kada bi trebali pozeleniti, ukazujući na to da su ograničeni tj. zadržani, a u Outliner-u je stvoreno novo dynamicConstraint1 čvorište. [8]

### **Svojstva za oslikavanje nCloth**

nCloth svojstva kako što su Bounce, Stretch i Wrinkle mogu biti oslikane uz nCloth objekt. Dva su načina da se to uradi: mape svojstava vrhova i mape svojstava tekstura. Bojanjem mapa svojstava vrhova direktno se boje vrijednosti svojstava uz vrhove objekta. Što više vrhova ima taj objekt više se detalja može kreirati za mapu svojstava vrhova. Vrijednosti mape vrhova sačuvane su s objektom i ne trebaju se povezivati s unutarnjim poljima mape.

Mape svojstava tekstura su neovisne o broju vrhova objekta, ali zahtijevaju da su UVs ispravno kreirane za objekt, što znači da se ne preklapaju i ostaju unutar 0 do 1 ranga u UV teksturnom editoru. Kad se boje mape vrhova ili tekstura one se nalaze u Attribute polju u Dynamic property sekciju nCloth čvorišnog oblika Attribute editora. [9]

### **4. IZRADA PROJEKTA**

Za izradu projekta korišten je program Autodesk Maya animacijski softver koji pruža sveobuhvatne kreativne značajke za izbor alata za animaciju, modeliranje, simuliranje, renderiranje i komponiranje na veoma prilagodljivoj (rastezljivoj) produkcijskoj

platformi. Za vizualne efekte, razvoj igara, post proizvodnju ili druge 3D animacijske projekte, Maya nudi set alata za zadovoljavanje brojnih produkcijskih zahtjeva. [10] Projekt je rađen na prijenosnom računalu sa četverojezgrenim procesorom AMD Phenom II Quad-Core na 2.1 GHz, sa 4GB DDR3 radne memorije.

Modeliranje je u potpunosti vršeno unutar Maye i to koristeći tehnike poligonskog modeliranja. Postavljanje tekstura je također vršeno u Mayi. Prema potrebi, neke teksture dorađene su unutar Adobe Photoshopa CS3. Dobivene slike projekta potrebno je spojiti u animaciju, te je za taj postupak korišten Adobe After Effect CS3.

### **4.1. Razrada teme**

Cilj projekta je izrada animacija koje prikazuju mogućnosti nCloth sustava. Projekt je osmišljen kao tri zasebne animacije koje zahtijevaju određene postavke. Svaka od animacija prikazuje jedan od mnogih primjena nClotha.

Animacije su smještene u starom hangaru koji je zamišljen kao studio za snimanje. Interijer hangara ispunjen je raznim modelima. Scene i sadržaj animacija neće biti sadržajno povezani.

Animacije su osmišljene kako bi dočarale na koje se sve načine može koristiti nCloth. Za renderiranje je korišten Maya softver.

# **4.2. Izrada 3D modela**

Maya nudi mnogo načina za premještanje, rotiranje i skaliranje objekata u sceni i brojne prečice za obavljanje tih uobičajenih poslova. Ovi postupci, poznatiji pod nazivom transformacije, mogu se obavljati na dva različita načina: unošenjem nove koordinate ili vrijednosti u okvir sa parametrima ili korištenjem nekih od brojnih alata za manipulaciju za slobodno premještanje objekata po sceni ili za ograničavanje objekata duž određene osi.

Za manipuliranje objektima korišteni su sljedeći alati:

- Move Alat alat koji služi za pomicanje cijelog objekta ili samo jedne od komponenata duž x,y,z osi
- Rotate Alat alat koji služi za rotiranje cijelog objekta ili samo jedne od komponenata oko x,y,z osi
- Scale Alat alat koji služi za skaliranje cijelog objekta ili samo jedne od komponenata duž x,y,z osi
- Universal Manipulator alat koji predstavlja kombinaciju mnogih funkcija radi brže upotrebe, značajno štedi vrijeme prilikom obavljanja standardnih transformacija.

Stvaranje scene započinje modeliranjem potrebnih objekata pomoću primitivnih poligona. Potrebno je modelirati hangar koji će u sve tri animacije služiti kao studio za snimanje. Modeliranje hangara započinje kreiranjem plohe koja ima ulogu poda. Sam hangar nastao je iz poligona valjka koji je rotiran prema potrebi te je u bočnom pogledu bilo potrebno izbrisati donju polovicu valjka.

Da bi hangar poprimio konačan izgled uz alate za manipuliranje nabrojeni su neki od korištenih alata:

- $\bullet$  Extrude  $\rightarrow$  Alat koji omogućuje da vršimo različite oblike izvlačenja tri tipa komponenata: površine, rubova i lica. Za svaki od ovih postupaka postoje posebne opcije, a one se mogu vršiti kada se izabere odgovarajući element geometrije. Ona omogućava da se iz neke površine izvuče dodatna geometrija.
- Cut Lica Alat  $\rightarrow$  Alat koji može sjeći kroz površinu u bilo kojem smjeru, nezavisno o orijentaciji komponenata. Ona pravi ravan rez kroz model. Služi i za stvaranje dodatne podjele površina za lakšu i precizniju manipulaciju.

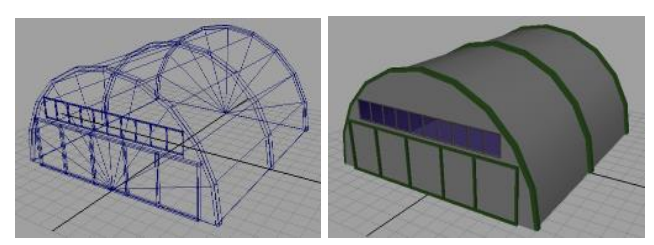

**Slika 5.** Low poly model hangara

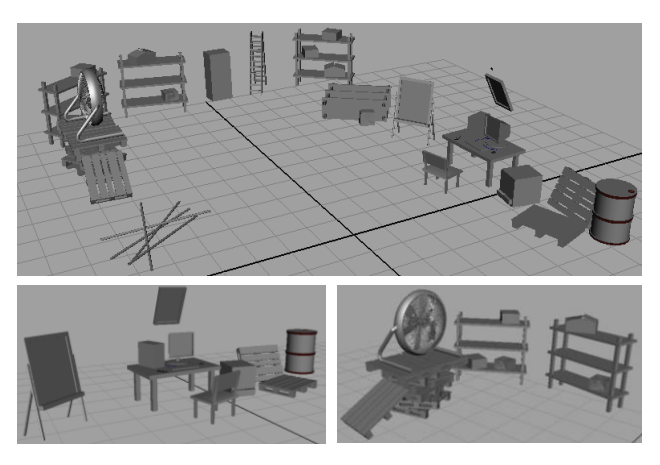

**Slika 6.** Ostali modeli u sceni

# **4.3. Teksturiranje i osvjetljenje**

Postoji nekoliko načina teksturiranja 3D modela i svaki način ima svoje prednosti i nedostatke. Ovisno o kompleksnosti i detaljnosti 3D modela, te o namjeni samog 3D modela, izvodi se detaljnost i preciznost teksturiranja. Na samom početku teksturiranja odabire se tip materijala koji se postavlja na model. Nekoliko različitih vrsta materijala koji se nude određuju hoće li model biti mat ili sjajan, transparentan ili reflektirajući.

Najvažniji izbornici za teksturiranje su Attribute Editor, Hypershade i UV Texture Editor. Na svim modelima i hangaru korišteni su materijali Lambert i Blinn. Nakon pridijeljenog odgovarajućeg materijala, na svaki model bilo je potrebno postaviti teksturu.

Pronalaskom odgovarajuće teksture na Internetu bilo je potrebno istu postavit na određeni objekt / Face.

Da bi se došlo do željenog rezultata teksturu je potrebno ručno podesiti u izborniku UV Texture Editoru. Prije ručnog podešavanja korištena je tehnika UV mapiranja tzv. Automatskog UV mapiranja.

[Osvjetljenje](http://hr.wikipedia.org/w/index.php?title=Osvjetljenje&action=edit&redlink=1) je također vrlo bitan element koji je presudan u kvaliteti i realističnosti 3D scene. Bitno je napomenuti da je svjetlost u 3D svijetu samo nepotpuna simulacija svjetlosti u stvarnom svijetu koja je zasad poprilično nedostižna zbog kompleksnih kalkulacija koje bi se trebale izračunavati pri svakom koraku renderiranja scene. Uzevši to u obzir, za pravilno osvjetljavanje potrebno je ponuditi više svjetlosnih [izvora.](http://hr.wikipedia.org/wiki/Izvor) Ima različitih tipova svjetla, poput Directional Light-a (usmjereno svjetlo), Point Light (svjetlost se prosipa iz jedne točke u svim smjerovima), Ambient Light-a, Spot Light-a itd. Budući da se sve scene nalaze u zatvorenom prostou (hangaru), nakon eksperimentiranja sa svim ponuđenim svjetlima najbolji rezultati dobiveni su Point Light-om te su isti korišteni pri izradi animacija.

### **4.4. Primjena nClotha**

nCloth je vrsta dinamičkog sustava koji je izgrađen od povezanih čestica koje se koriste za simulaciju dinamičkih materijala kao što su odjeća, baloni, elastični objekti i sl. Dinamička mreža se sastoji od mreže čestica povezanih linkovima kako bi se stabilizirao nCloth materijal. [11]

U postavkama za nCloth mogu se mijenjati različite vrijednosti kako bi se za materijal stvorio privid realističnih kvaliteta. U isto vrijeme kada je poligon pretvoren u nCloth, stvoren je Nucleus Solver. To je čvor koji djeluje u Autodesk Mayi. Definira globalne postavke kao što su: smjer i jačina gravitacije, smjer vjetra i kvalitete koje će imati efekt.

### **4.4.1. Piratska zastava (Simulacija br.1)**

Prvi korak u izradi piratske zastave koja vijori na vjetru je pronalazak odgovarajuće teksture (slika zastave) te njeno modeliranje. Zatim se kreira plošni poligon koji se podijeli po visini i širini s vrijednostima za visinu 20 te za širinu 15. Klikom na desnu tipku miša odabire se Face Mode te se pomoću alata Lasso odabiru Lica koji se žele izbrisati kako bi zastava izgledala poderano. Nakon učinjenog zastavu je potrebno pretvoriti u nCloth objekt (nCloth  $\rightarrow$  create nCloth). Kako zastava ne bi padala kroz prostor potrebno ju je pričvrstiti na fiksni objekt, u ovom slučaju jarbol. To je moguće učiniti na način da se kreira nConstraint. Odaberu se krajnji vrhovi zastave (tamo gdje će zastava biti pričvršćena na jarbol) i u izborniku nConstraint odabere se Transform. Sada će dio zastave padati u prostor, a na mjestu gdje će biti pričvršćena na jarbol ostaje fiksna. Nakon što se objekt označi, u Attribute Editor-u potrebno je podesiti neke postavke: Friction smanjiti na 0.1 i povećati Stretch Resistance na 40000. Za ostvarivanje dojma vijorenja u Nucleus čvorištu uključuje se vjetar te se njegova brzina povećava na 35. Potom se u Attribute Editor-u Dump smanjuje na 0.01.

Za još realnije virenje u izborniku Fields odabire se Volume Axis te se isti povećava na vrijednost 25 u svim smjerovima (x,y,z os), a Turbulence se povećava na 2, Turbulence Speed na 1 i Detail Turbulence na 0.5. Sada vijorenje zastave izgleda prirodno i realno te je model spreman za animaciju.

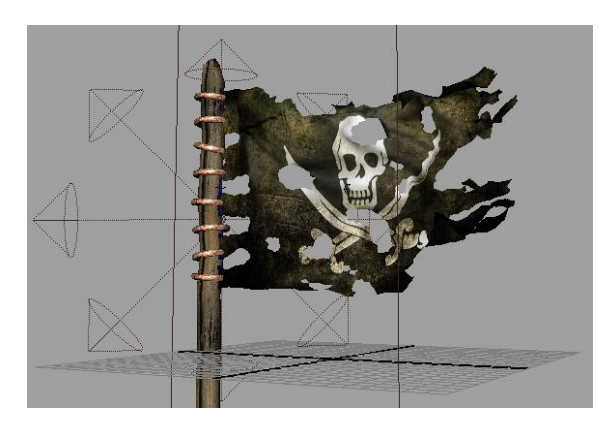

**Slika 7**. Primjena nClotha na model

### **4.4.2. Trosjed s prekrivačem (Simulacija br. 2)**

U drugoj animaciji korišten je model trosjeda te pokrivač u obliku elipse koji ga prekriva. Za izradu prekrivača potrebno je kreirati primitivni poligon, cilindar. Na kreiranom valjku Subdivisions Caps povećan je na 6, a Subdivisions Axis na 30. Prijelazom na Face mod izbrisani su svi poligoni osim gornje plohe da se iz valjka dobije krug. Za daljnji rad potrebno je napraviti Freeze Transformations te izbrisati povijest modeliranja. Time se dobije geometrija koja izgleda čisto. Sva lica te geometrije imaju po četiri kuta osim onih u sredini koji ih imaju po 3. U sredini kruga je velika koncentracija poligona što zadaje mnogo problema. Cilj je stvoriti ravnomjernu geometriju.

Na model kruga primijenjen je nCloth (nCloth  $\rightarrow$ Create nCloth), dok je trosjed pretvoren u pasivni objekt kako bi se stvorila interakcija između ta dva modela te se prekrivač zadržao na trosjedu pokretanjem animacije. U postavkama za kreiranje pasivnog objekta korišten je isti Solver. Kod pokretanja animacije može se vidjeti da prekrivač kada padne na trosjed ne reagira ispravno (ne poprima u potpunosti obrise trosjeda). Da bi to izgledalo što realnije potrebno je koristiti novi način za stvaranje prekrivača, a dosadašnji izbrisati.

Za ispravan način potrebno je kreirati Circle (Create  $\rightarrow$  NURBS Primitives  $\rightarrow$  Circle) te ga smjestiti iznad trosjeda. Kreirani NURBS potrebno je konvertirati u poligon, no prije toga potrebno je podesiti sljedeće postavke: Quads, Count i postaviti na 1000 poligona. Nakon podešavanja kliknemo na Transslate. Na rubovima su nastali mali trokutići kojih se potrebno riješiti. Prebacivanjem na poligonski način rada odabere se Mesh  $\rightarrow$  Cleanup te njegove postavke u kojima je potrebno označiti Lica with more than 4 sides i odabrati Cleanup. Nakon učinjenog odabire se Freeze Transformation i briše se povijest. Modeliranom poligonu prekrivača dodjeljuju se materijal i tekstura. Sljedeći korak je povezivanje prekrivača sa nCloth sustavom kreirajući nCloth na prekrivač.

Premotavanjem i pokretanjem animacije prekrivač pada na trosjed i poprima njegov oblik te interakcija izgleda mnogo bolje. Kako bi simulacija bila što uvjerljivija i realnija na prekrivač se primjenjuje Smooth kako bi se stvorila dodatna geometrija. Trenutni prekrivač je veoma tanak te ga je potrebno malo podebljati. Označavanjem svih Lica odabiremo alat Extrude i povećavamo do željene debljine (Local Translate z). Sada prekrivač izgleda kao debeli dio tkanine.

Kako bi se prekrivač preciznije priljubio uz trosjed potrebno je postaviti Solver Display trosjeda i prekrivača na Collision Thickness. Thickness prekrivača postavlja se na 0.42, a trosjeda na 0.011. U Wireframe mode-u zelena boja predstavlja originalnu geometriju, a ljubičasta Collision Thickness. Nakon isključivanja Solver Display-a i pokretanja animacije prekrivač preciznije prijanja uz trosjed. Podešavanjem Bounce i Friction atributa prekrivanje trosjeda bit će veoma realno (prekrivač = Bounce 0, Friction 1; trosjed = Bounce 1, Friction 1).

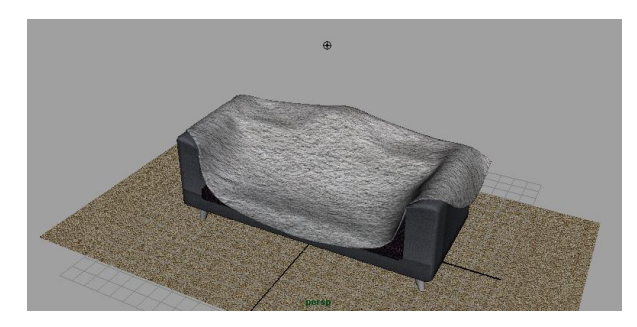

**Slika 8.** Rezultat simulacije na prekrivaču

# **4.4.3. Tkanina na konopcu (Simulacija br.3)**

U sceni treće animacije nalaze se dva stupa povezana konopcem i haljina. Kako bismo postigli da haljina i konopac postanu nCloth objekti prvo je potrebno kreirati nCloth, a zatim u Nucleus-u 1 uključiti Use Plane. Pokretanjem animacije haljina i konopac padaju na tlo. Kako bi spriječili da konopac padne potrebno je prebaciti u žičani prikaz i upotrijebiti nConstraint  $\rightarrow$  Point to surface. Tim korakom vrhove s jednog kraja užeta pričvršćujemo na jedan stup te vrhove drugog kraja užeta na drugi stup. Pokretanjem animacije haljina pada, a konopac se njiše. Uključivanjem Interactive Playback stupovi se mogu pomicati te se tim alatom zateže konopac. Kako bi se konopac zategao potrebno je stupove pomaknuti svakog u svoju stranu dok se ne dođe do željenoga rezultata. Po završetku zatezanja konopac je potrebno označiti te u izborniku Edit nCloth odabrati Initial State  $\rightarrow$  Set From Curet. Tim postupkom konopac je zategnut na pravilan način i oba kraja su mu pravilno pričvršćena na stupove. U sceni se nalaze dva nCloth objekta (haljina i konopac) koja je nužno pričvrstiti jedan na drugi. Kako bi se haljina pričvrstila na konopac odabiru se tri vrha haljine s desne i tri vrha haljine s lijeve strane te se pomoću alata Point to Surface pričvršćuje na konopac. Pokretanjem animacije haljina pada i povlači konopac prema dolje.

Konopac izgleda pre elastično, a da bi animacija bila što realnija potrebno je promijeniti neke postavke konopca: Mass=50, Stretch Resistance=200, Compression Resistance=100, te Bend Resistance=1.

Da bi se postiglo vijorenje haljine na vjetru podešavaju se sljedeće postavke: Air Density=5.5, Wind Speed=40, Wind Directiion(x-os)=0.5, te Wind Noise=0,015. Da bi animacija bila što zanimljivija

haljina se u jednom trenutku odvaja od konopca i leti zrakom, a da bi se to postiglo Glue Streght se u određenom trenutku postavlja na 1 te se uključuje Set Key. U trenutku kada se želi postići da se haljina odvoji od užeta Glue Streight se postavlja na 0 i uključuje se Set Key.

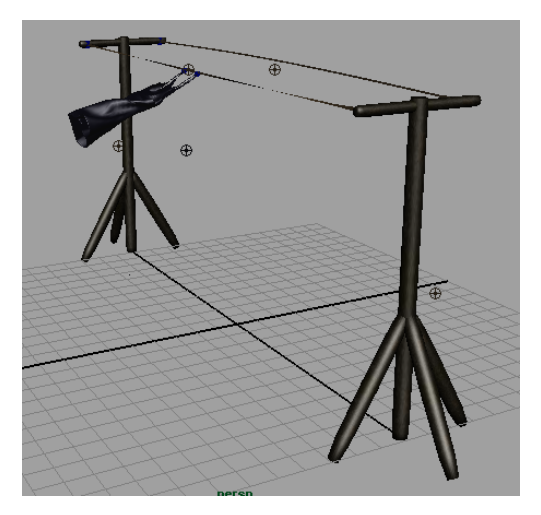

**Slika 9.** Rezultat simulacije na tkanini

# **4.5. Renderiranje i postprodukcija**

Renderiranje je proces stvaranja izlaznih slika na temelju površina, tekstura i materijala, svjetala i svega onog ostalog što se nalazi u sceni. U tom procesu definira se izlazni format za okvire, rezolucija, kvaliteta i mnogi drugi parametri koji utječu na izgled završnog okvira. Za renderiranje animacija korišten je Maya softver. Prije samog renderiranja potrebno je podesiti postavke. U ovom slučaju animirana je Perspective te je nju potrebno odabrati pod kameru koja će se renderirati. Za kvalitetu slike korištena je HD 720. Kod postavki Maya Softver korištena je produkcijska kvaliteta.

Postprodukcija podrazumijeva rad na slikovnim datotekama nakon završetka renderiranja, a sastoji se od uređivanja i montiranja gotovih slika i audio materijala, te montaže [vizualnih efekata](http://bs.wikipedia.org/w/index.php?title=Vizualni_efekti&action=edit&redlink=1) i audio efekata. Taj proces rađen je unutar After Effects-a. Za izradu finalne animacije koju će koristiti krajnji korisnik, potrebno je renderirati projekte. To se radi pomoću Render Queue. Da bi krajnji proizvod imao što manje MB a njegova kvaliteta da ostane na nivou korištena je kompresija (DivX 6.9.2 Codek), što na kraju rezultira .avi formatom.

Nakon podešavanja postavki projekt je spreman za renderiranje. Renderiranje završnog proizvoda može potrajati i do nekoliko sati, ovisno o broju projekata koji su uključeni, te korištenim efektima. Animacija je potom spremna za gledanje u video preglednicima ili za postavljanje na neki od video servisa na Internetu.

# **5. ZAKLJUČAK**

Želja za razvojem i unapređenjem mnogih industrija, poput one filmske ili računalne, dovela je i do razvoja brojnih računalnih softvera koji će omogućiti razne specijalne efekte i olakšati njihovu primjenu te ih na taj način približiti većem broju korisnika. Danas je u najširoj primjeni Maya program za izradu grafike i 3D-a u kojem su sadržani mnogi sustavi, a jedan od njih je i nCloth. nCloth najbolji je postojeći sustav za oponašanje tkanine i njenih svojstava.

Put do današnjeg stupnja razvoja ovog sustava trajao je nekoliko godina tijekom kojih se nCloth usavršavao kako bi bio što učinkovitiji i jednostavniji za upotrebu. Njegovi izbornici i alati pružaju nebrojene mogućnosti za rad. Za oponašanje tkanine, krzna ili kose, nCloth nudi na raspolaganje mnoštvo atributa i postavki kojima se postiže realan dojam. Gotovo je nemoguće zamislit snimanje bilo kojeg novijeg animiranog filma u kojem nije korišten nCloth i neke njegove funkcije.

Iako su se u prošlosti koristile neke alternative za oponašanje odjeće, poput SyFlex-a, danas ne postoji ni jedan koji bi svojim svojstvima, funkcijama i mogućnostima mogao nadmašiti nCloth ili se uopće mogao mjeriti s njime.

### **6. LITERATURA**

- [1] Turkalj.R.: nCloth sustav za simuliranje tkanina, Završni rad br. 256/MM/2012, VELV Varaždin, 2012.
- [2] Keller E.: Mastering Autodesk Maya 2011, Wiley Publishing, Indianapolis, Indiana, 2010.
- [3] Robinson M.; Stein N.: Maya 8, Kompjuter biblioteka, Beograd, 2007.
- [4] <http://www.3dhr.net/novosti/>(Dostupno 21.7.2012.)
- [5] <http://usa.autodesk.com/maya/>(Dostupno 21.7.2012.)
- [6] http://images.autodesk.com/adsk/files/autodeskmaya \_nucleus\_whitepaper.pdf (Dostupno 21.07.2012.)
- [7] [http://images.autodesk.com/adsk/files/nclothadvanc](http://images.autodesk.com/adsk/files/nclothadvancedtechniques.pdf) [edtechniques.pdf,](http://images.autodesk.com/adsk/files/nclothadvancedtechniques.pdf) (Dostupno 02.08.2012.)
- [8] [http://www.cgmotionbox.com/2011/08/basic-maya](http://www.cgmotionbox.com/2011/08/basic-maya-ncloth-dynamic-constraint-tutorial/)[ncloth-dynamic-constraint-tutorial/](http://www.cgmotionbox.com/2011/08/basic-maya-ncloth-dynamic-constraint-tutorial/) (Dostupno 02.08.2012.)
- [9] [http://www.digitaltutors.com/11/training.php?vid=6](http://www.digitaltutors.com/11/training.php?vid=6034) [034](http://www.digitaltutors.com/11/training.php?vid=6034) (Dostupno 26.07.2012.).
- [10]http://en.wikipedia.org/w/index.php?title=Autodesk Maya&oldid=470796092 (Dostupno 26.07.2012.)
- [\[11\]http://www.am.unze.ba/pzi/2009/TurcinovicNerman](http://www.am.unze.ba/pzi/2009/TurcinovicNermana/index.html) [a/index.html](http://www.am.unze.ba/pzi/2009/TurcinovicNermana/index.html) (Dostupno 02.08.2012.)

### **Kontakt autora:**

**Robert Turkalj (bivši student)** Veleučilište u Varaždinu

J. Križanića 33, 42000 Varaždin

**Andrija Bernik, dipl.inf.** 

Veleučilište u Varaždinu J. Križanića 33, 42000 Varaždin 091 8991882

**doc.dr.sc. Damir Vusić**

Veleučilište u Varaždinu J. Križanića 33, 42000 Varaždin